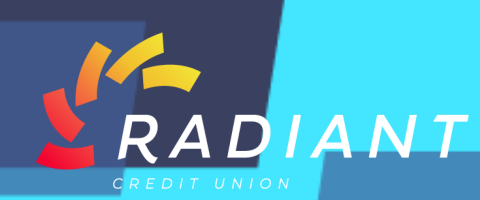

## **Account Activity**

## **Step 1: Log in to the mobile app using your eBanking credentials.**

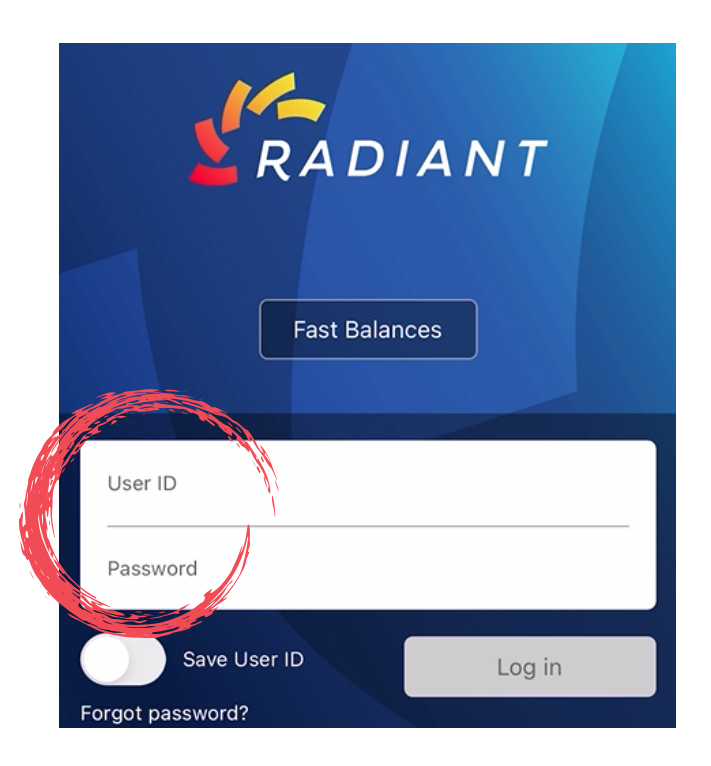

**Step 2: Once logged in, to search your "Account Activity", click the hamburger menu. Click "Accounts" under the header, then click "Account Activity".** 

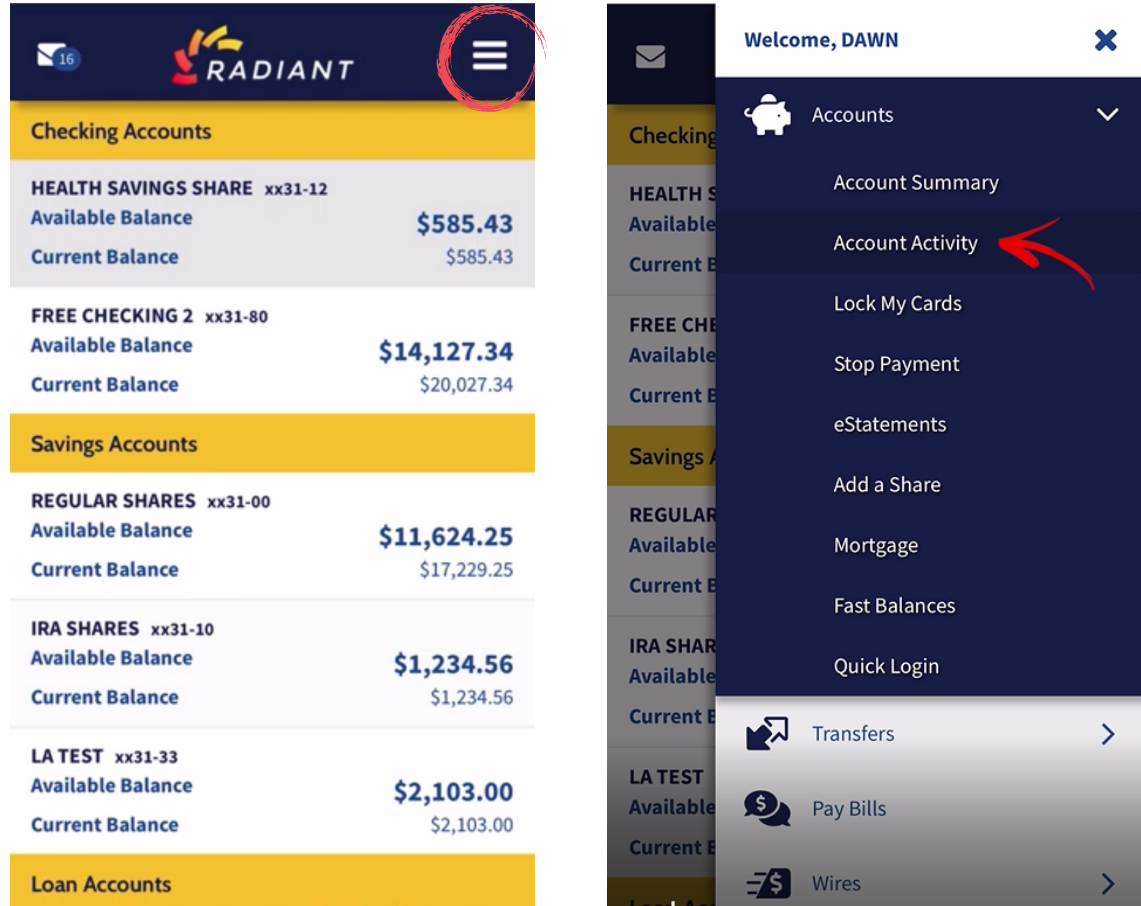

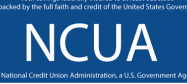

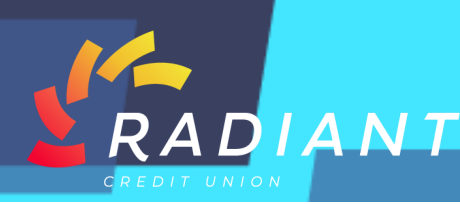

**Step 3: From this screen you'll be able to see your "Account Number, Routing Number, any Pending Transactions", and your "Previous Account History".** 

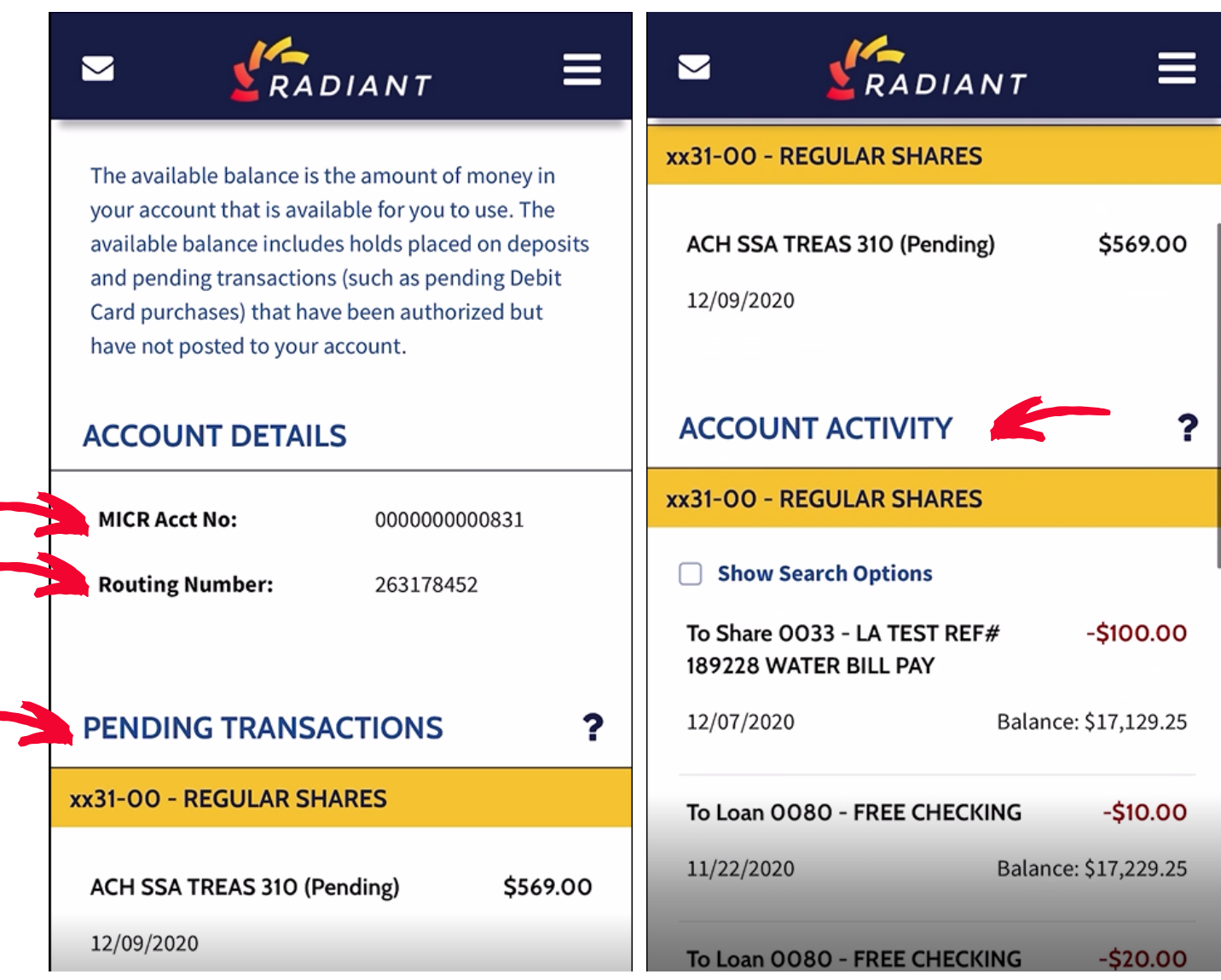

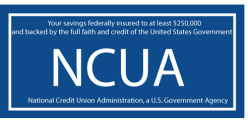

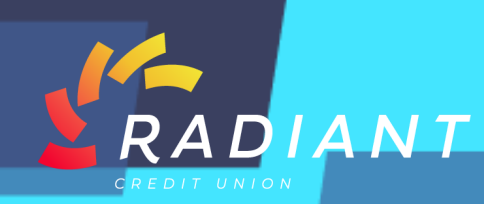

**Step 4: You can click "Search Options" to search your account activity, options include the "Account" you would like to view, the "Time Period" you would like to review, the type of "Transaction", the "Description" of the transaction, the "Check Number", or the "Amount" of the transaction.** 

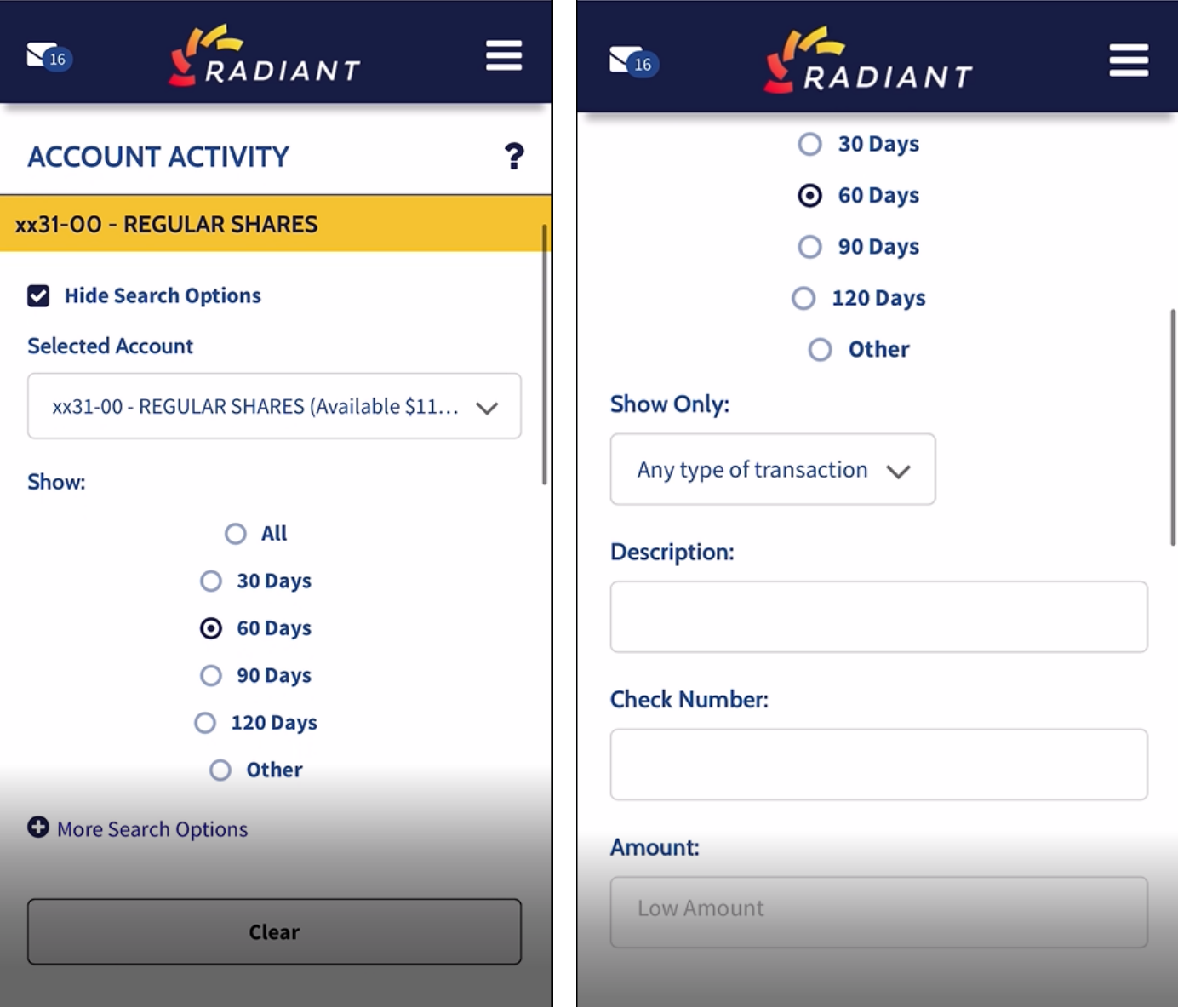

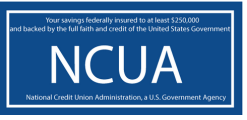